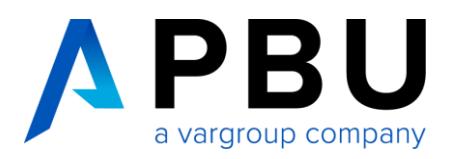

# **Lizenzierung Nodelocked Solid Edge 2022 (V222)**

**Achtung!** Seit der Solid Edge Version 2020 (V220) gilt eine neue Lizenzierungsart. Die Lizenz ab V220 ist nicht mehr abwärtskompatibel.

Die Lizenzdatei, die von SAP per E-Mail verschickt wird, ist "License\_Ugslmd.txt".

Die Lizenzdatei, die von der Lizenzverwaltungsseite heruntergeladen oder verschickt wird, ist "SELicense.dat". Was seither unter der SE-CID bekannt war, ist nun die Composite 2. Diese wird, wie die SE-CID älterer Versionen, über das Lizenzdienstprogramm abgerufen.

## **Ermittlung der "Composite 2"**

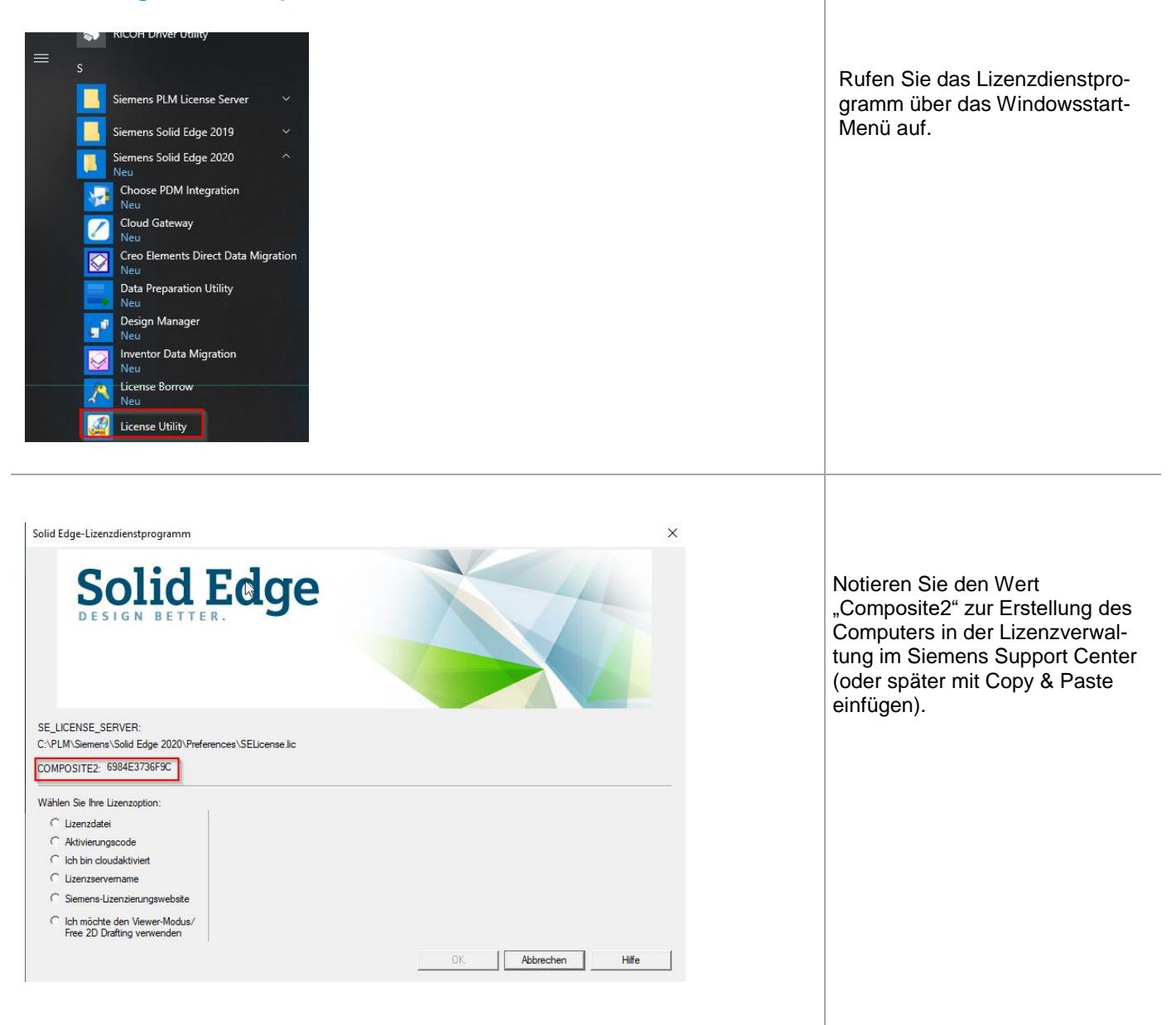

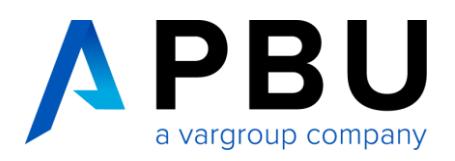

# **Ermittlung der "Composite 2", falls Solid Edge noch nicht installiert wurde**

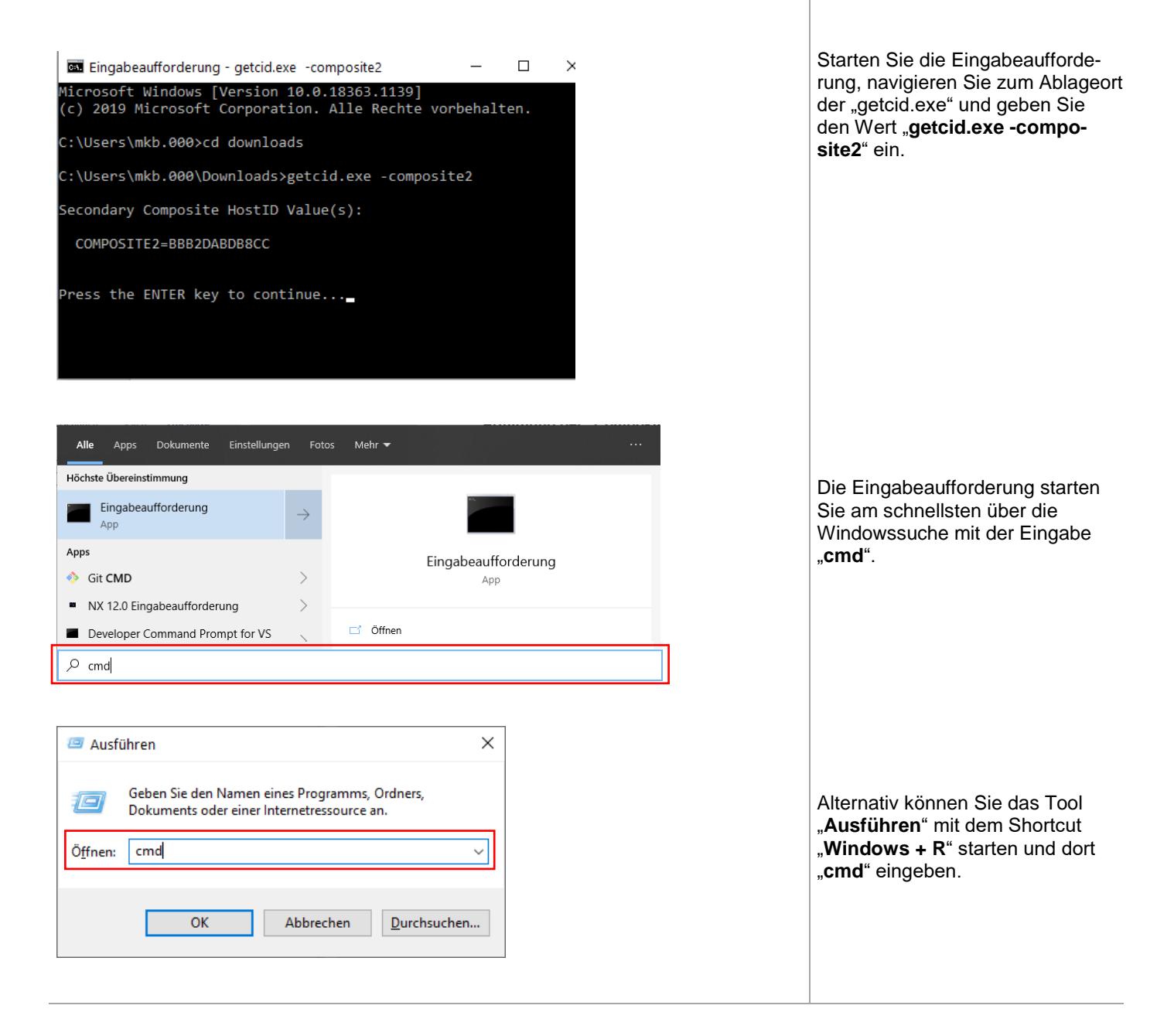

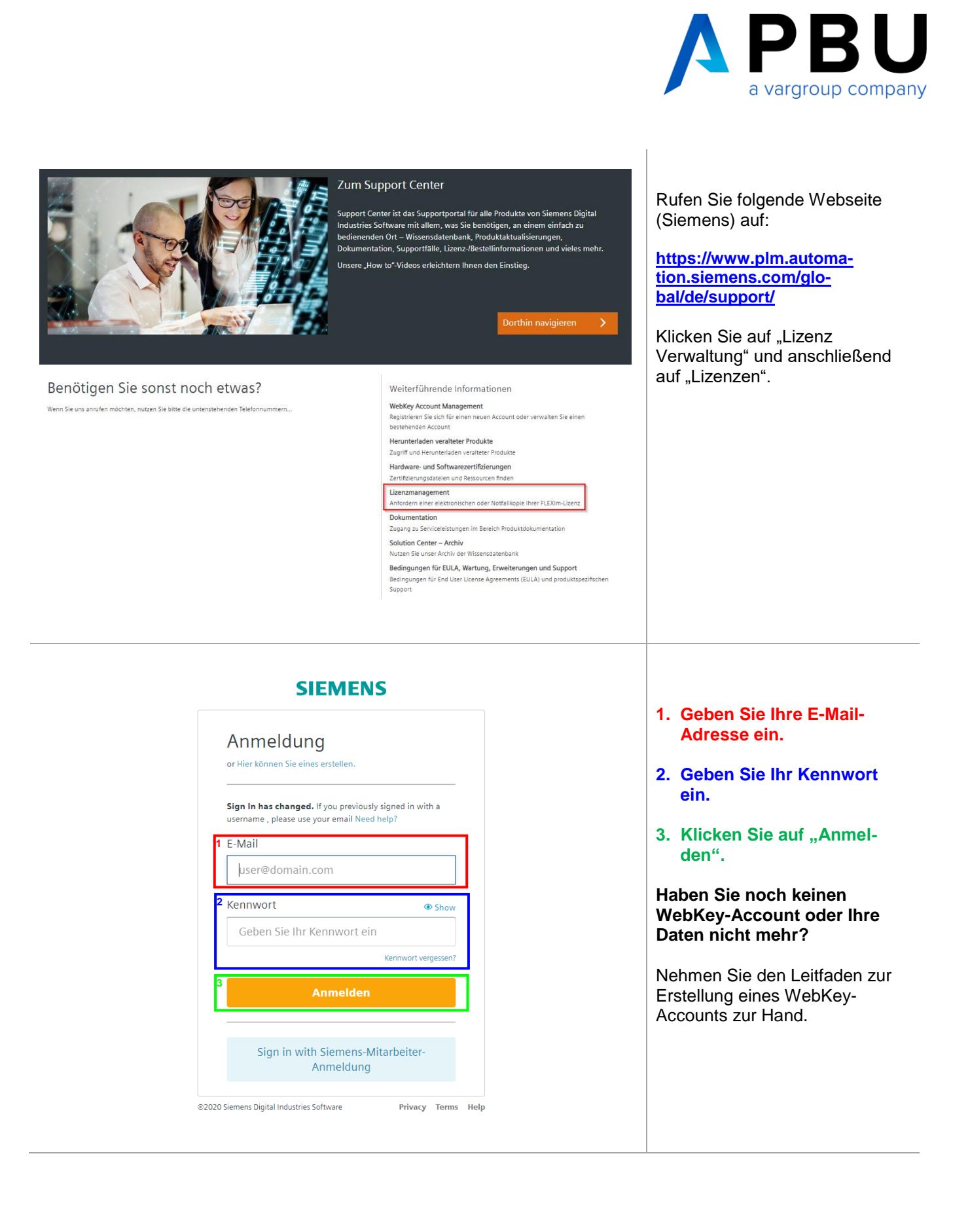

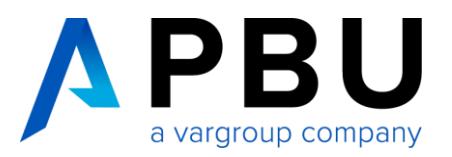

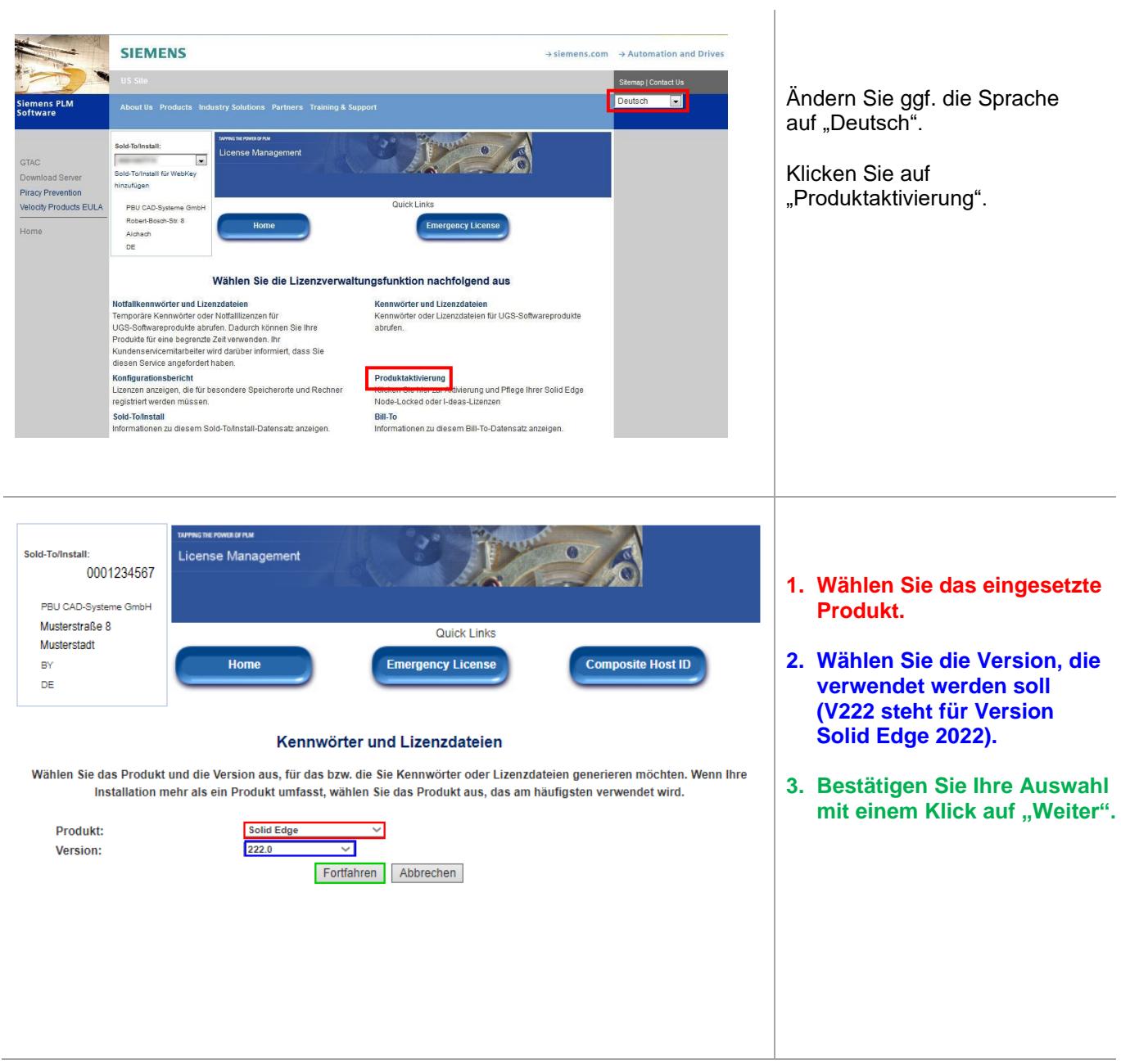

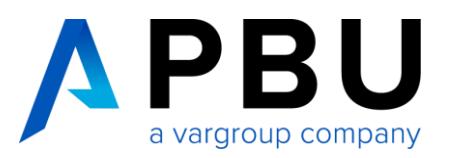

#### Produktaktivierung

Schritt 1: Klicken Sie auf Neuen Computer erstellen, um einen Computer zu aktivieren und ihm Produkte zuzuweisen

 $\sqrt{2}$ 

Schritt 2: Klicken Sie auf Lizenzdatei generieren, um eine Lizenz abzurufen, nachdem Sie Ihre(n) Computer aktiviert haben. Diese Lizenzdatei funktioniert auf allen aktivierten Computern.

Schritt 3: Um die Lizenzierung eines vorhandenen Computers zu bearbeiten, klicken Sie auf die Computerbezeichnung.

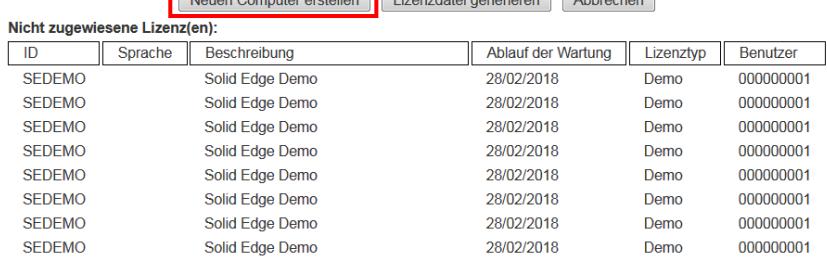

Produktaktivierung

Detail ausblenden

Klicken Sie auf "Neuen Computer erstellen", um einen Rechner anzulegen und eine Lizenz zuzuweisen.

**gen Rechnernamen.**

**des Rechners an, für den diese Lizenzierung angedacht ist oder klicken Sie**  auf "Nummer abrufen".

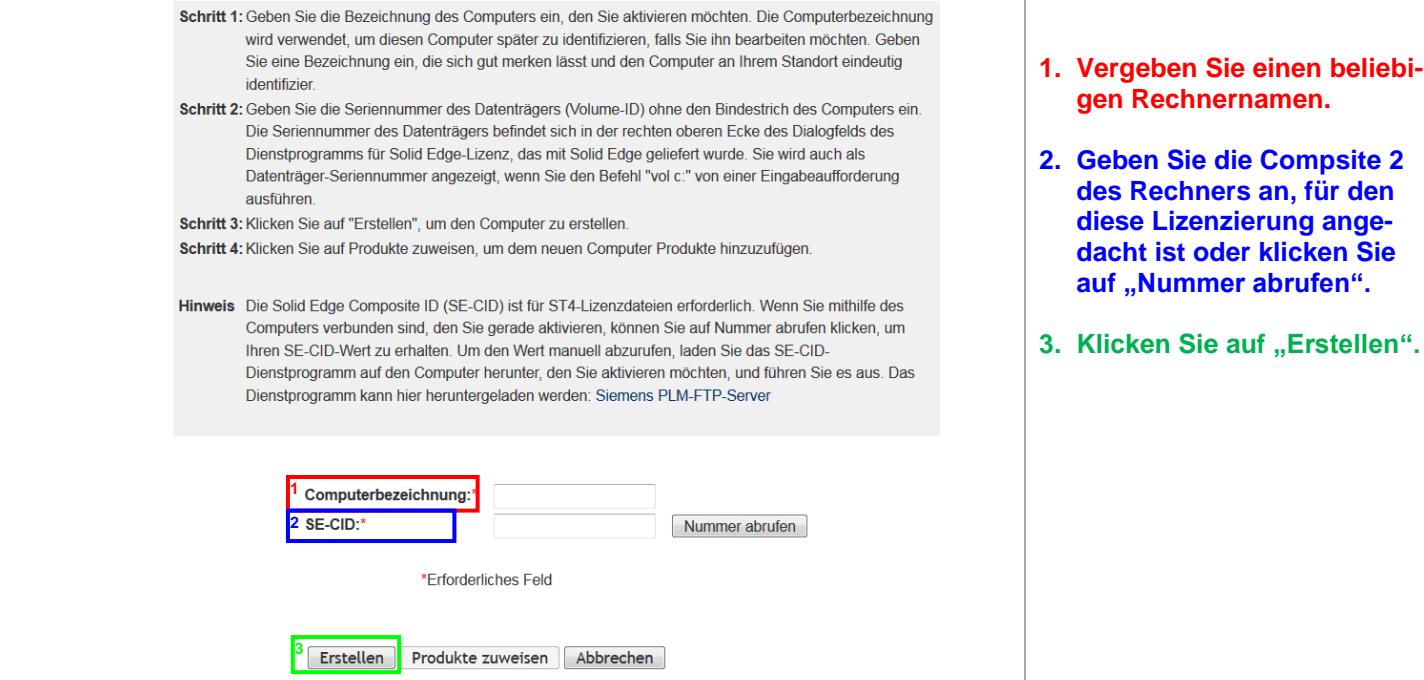

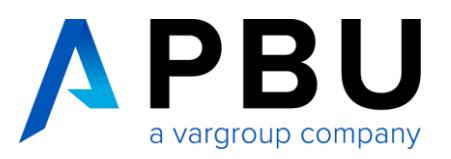

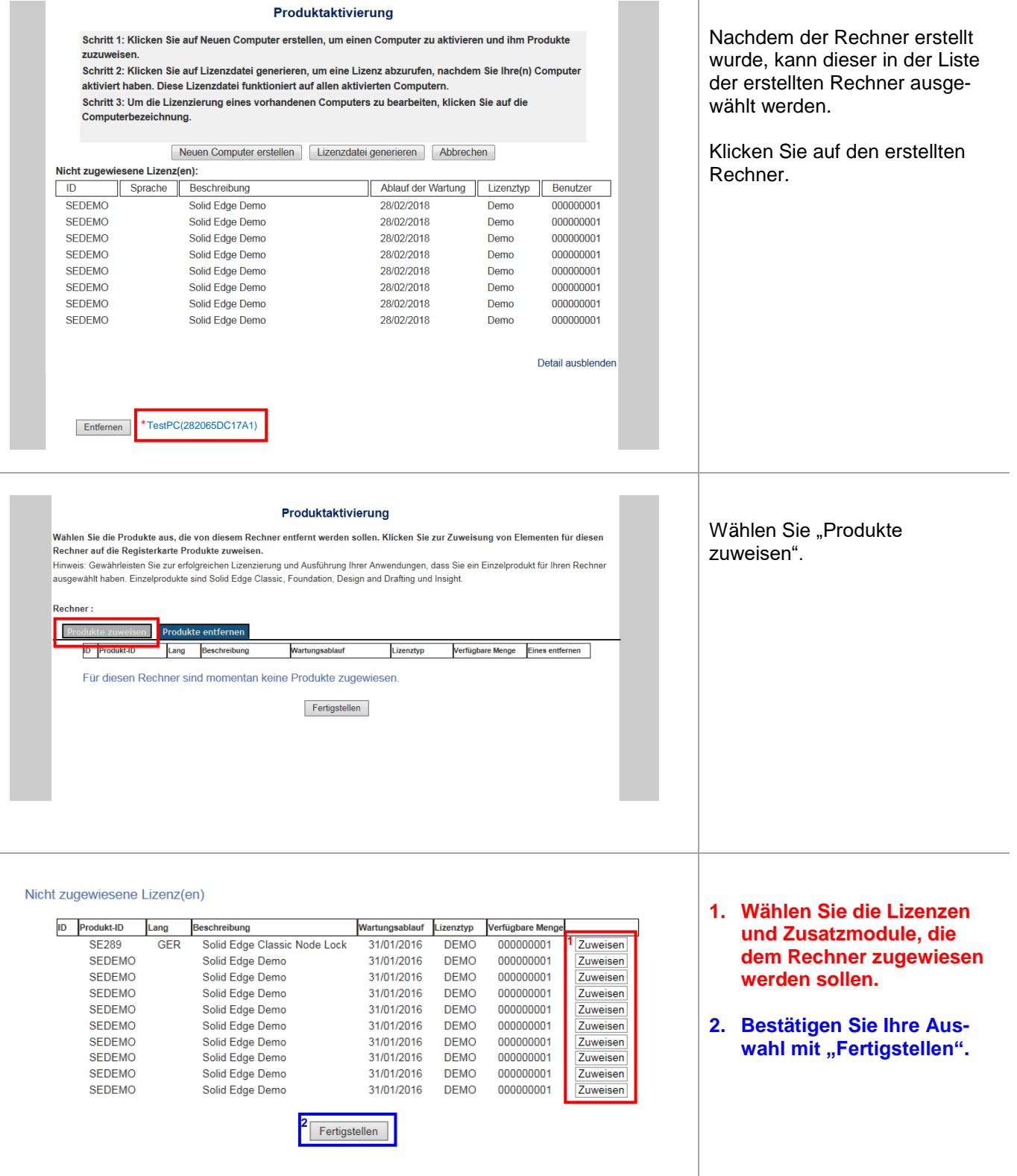

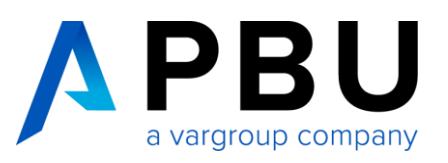

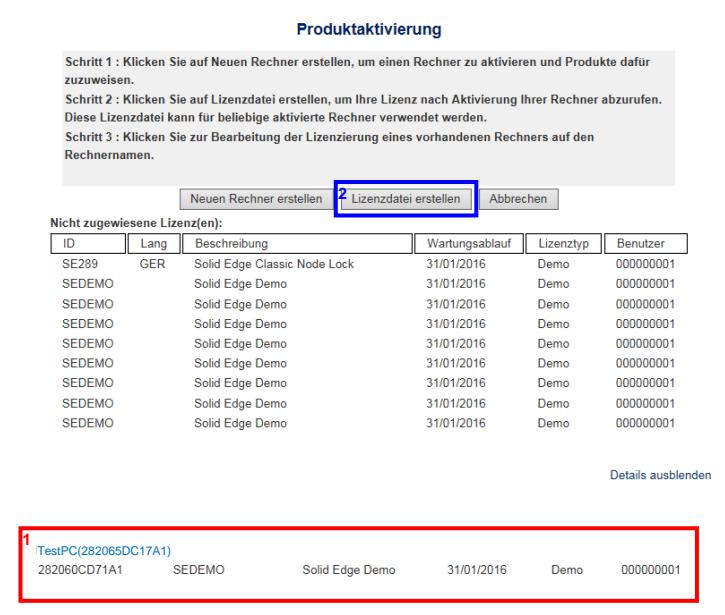

### **1. Hier werden Ihnen nun die Rechner mit den zugewiesenen Lizenzen angezeigt.**

**2. Um die Lizenz nun zu erstellen, klicken Sie auf "Lizenzdatei erstellen" und speichern diese ab.**

Wenn Sie mehrere Rechner erstellen und diesen Lizenzen zuweisen möchten, wiederholen Sie die oben genannten Schritte und erstellen Sie erst am Ende die Lizenz.

Diese kann dann auf jedem, in der Liste aufgeführten, Rechner verwendet werden.

# **Installieren einer Nodelocked-Lizenz**

Sobald Sie Ihre Lizenz aktiviert haben, müssen Sie sie für die Verwendung zur Verfügung stellen.

Sie haben folgende Möglichkeiten:

1. Geben Sie den Speicherort der Lizenzdatei im Solid Edge InstallShield-Assistenten an, wenn Sie Solid Edge installieren.

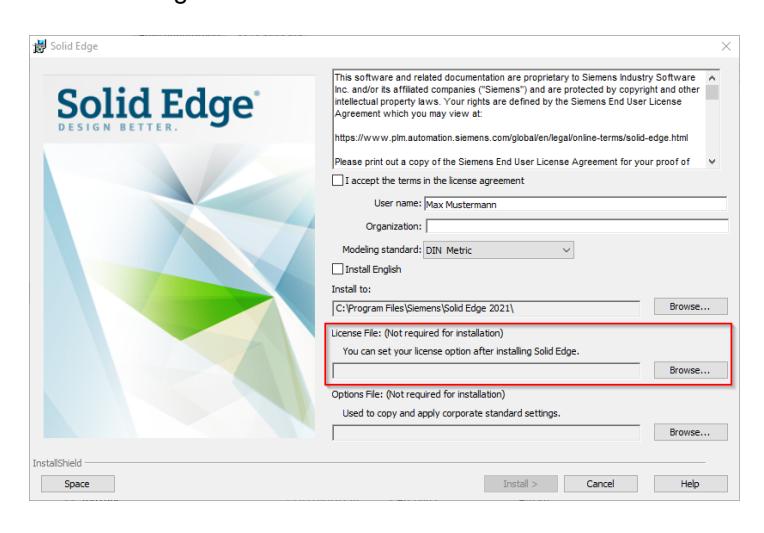

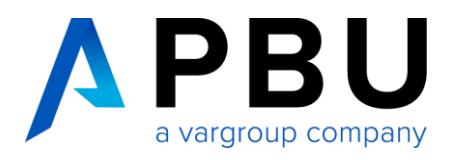

2. Verwenden Sie das Solid Edge-Lizenzdienstprogramm, um den Speicherort Ihrer Lizenzdatei zu definieren.

So verwenden Sie das Lizenzdienstprogramm zur Angabe des Speicherorts Ihrer Lizenzdatei:

- 1. Wählen Sie im Startmenü die Option "Siemens Solid Edge 2022" → "Lizenzdienstprogramm" aus.
- 2. Wählen Sie die Lizenzoption "Ich habe eine Lizenzdatei" aus.
- 3. Suchen Sie nach Ihrer Lizenzdatei, und klicken Sie dann auf "Öffnen".
- 4. Um die Lizenzierung abzuschließen, klicken Sie auf "OK".

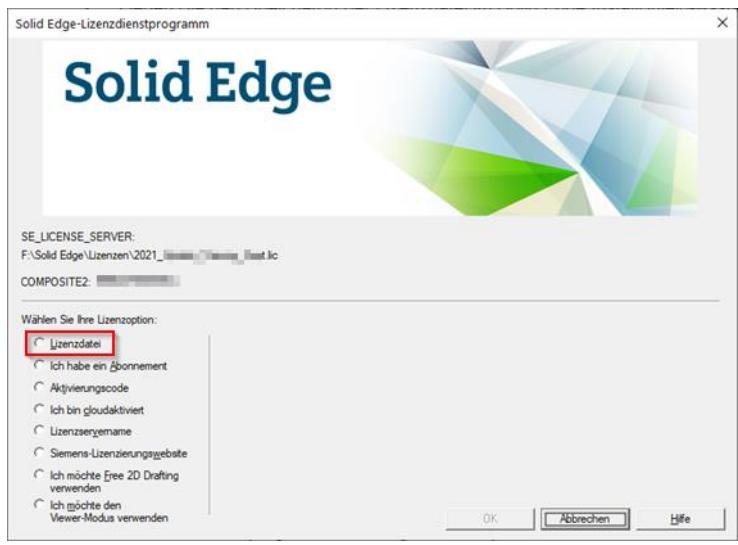

Es empfiehlt sich, die Lizenzdatei wie gewohnt in das Verzeichnis "C:\...\Solid Edge 2022\Preferences" zu kopieren.

Generell kann die Lizenzdatei an einem beliebigen Ort abgelegt sein. Sie darf nach dem Zuweisen aber nicht gelöscht werden, da bei der Zuweisung der Lizenz eine Umgebungsvariable mit dem Pfad zur Lizenzdatei angelegt wird.